# Jak założyć konto w serwisie praca.gov.pl instrukcja

PUP Tuchola Data publikacji: 26.03.2020

praca.gov.pl to portal Ministerstwa Rodziny, Pracy i Polityki Społecznej umożliwiający załatwianie spraw w urzędach pracy przez Internet. Znajduje się na nim wykaz formularzy elektronicznych, które każdy klient może złożyć do wybranego Powiatowego Urzędu Pracy. Część wniosków przed uzupełnieniem wymaga zalogowania się na portalu - posiadania konta w Praca.gov.pl. Posiadanie konta jest również niezbędne, aby otrzymać odpowiedź od pracownika urzędu (gdy wybieramy "kontakt przez praca.gov.pl")

1. Aby założyć konto w portalu Praca.gov.pl należy przejść na stronę:<https://www.praca.gov.pl> i wybrać REJESTRACJA KONTA (rejestracja bez wychodzenia z domu wymaga posiadania kwalifikowanego podpisu elektronicznego lub Profilu Zaufanego - aby założyć profil zaufany kliknij tutaj [https://pz.gov.pl](https://pz.gov.pl/pz/registerMainPage) [/pz/registerMainPage\).](https://pz.gov.pl/pz/registerMainPage)

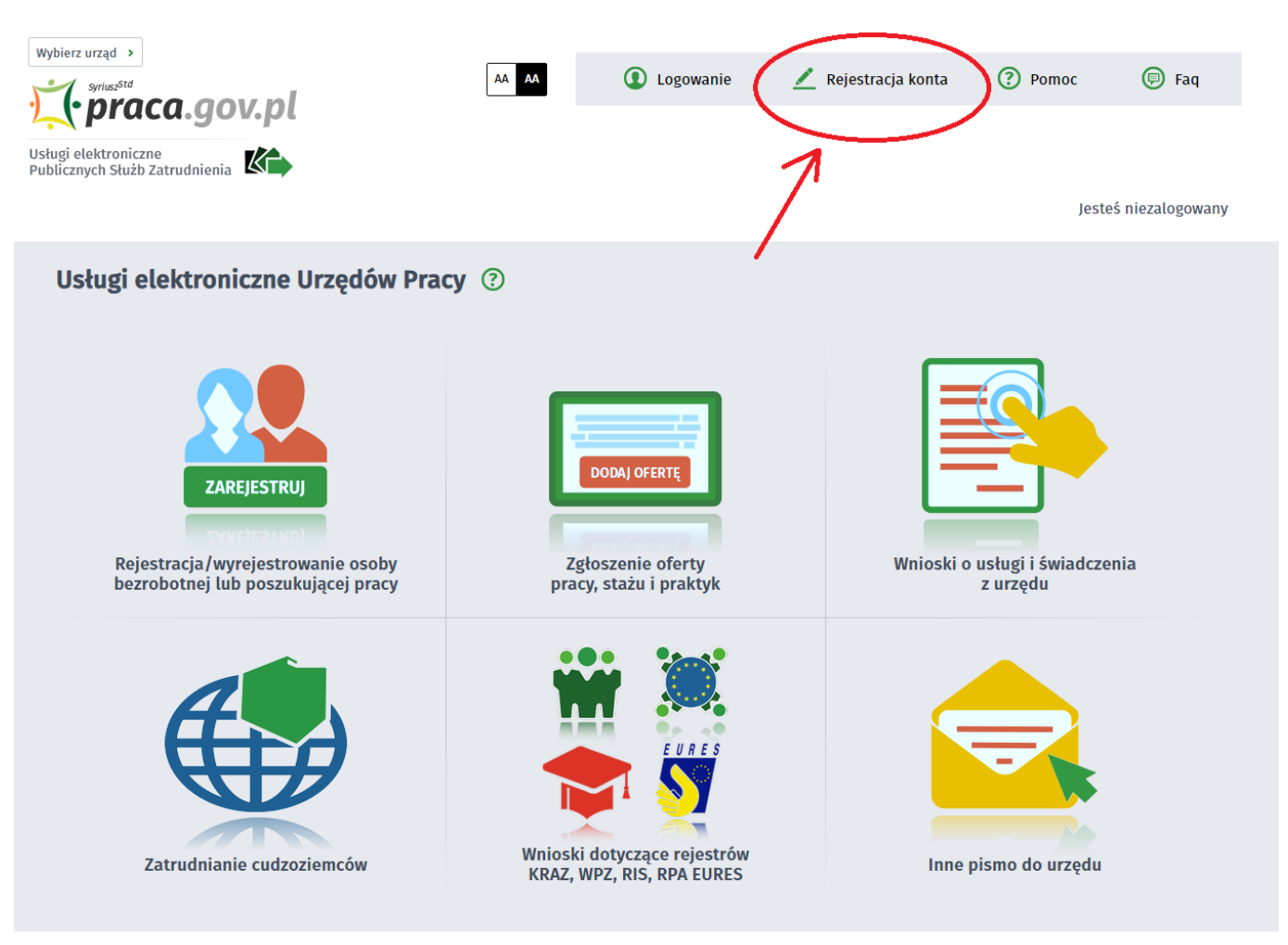

### 2. Wybieramy odpowiednią metodę rejestracji konta, gdy posiadamy Profil Zaufany wybieramy: Rejestruj konto i zweryfikuj przez login.gov.pl

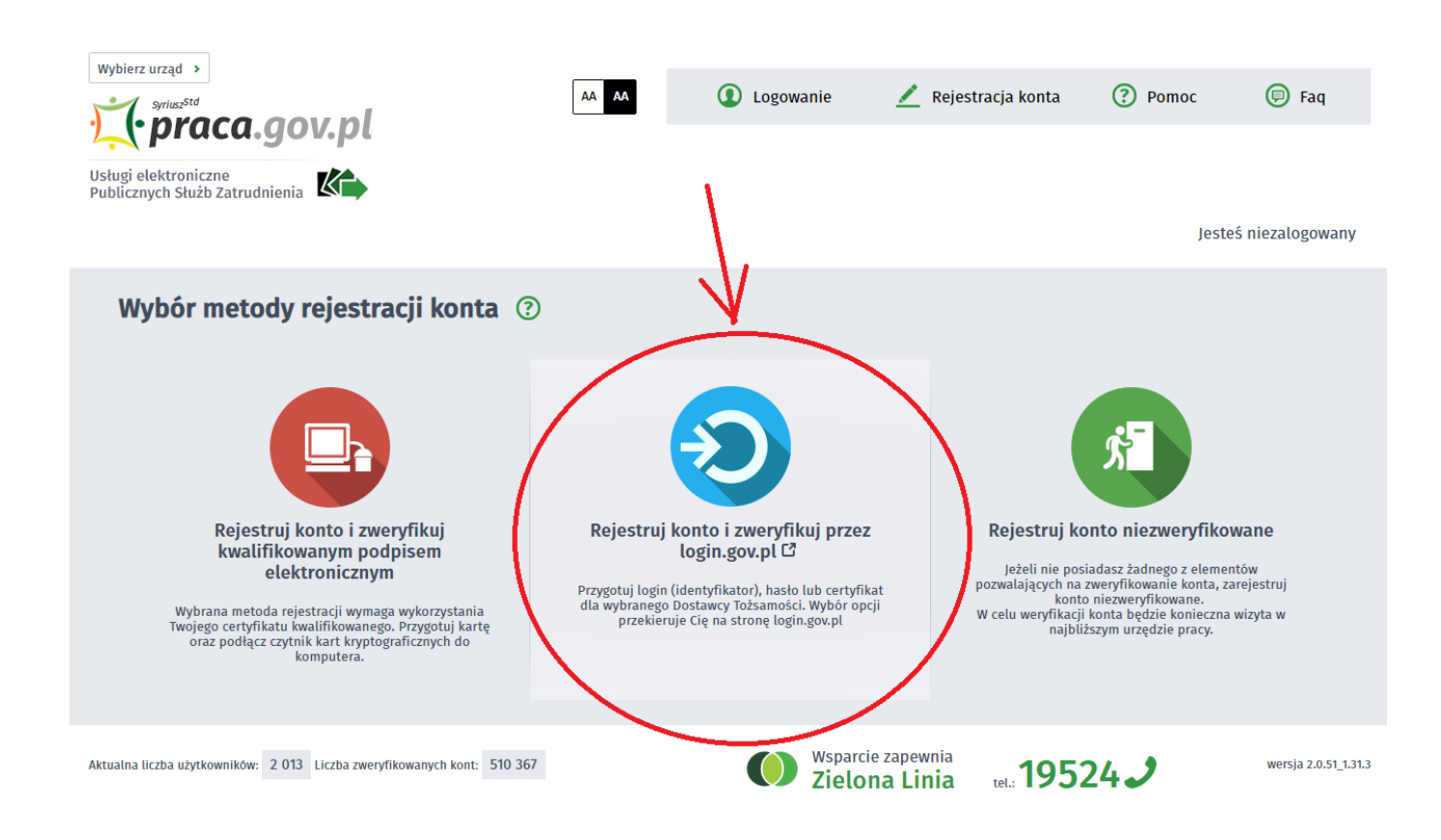

#### 3. Uzupełniamy formularz rejestracyjny, w tym dane osobowe

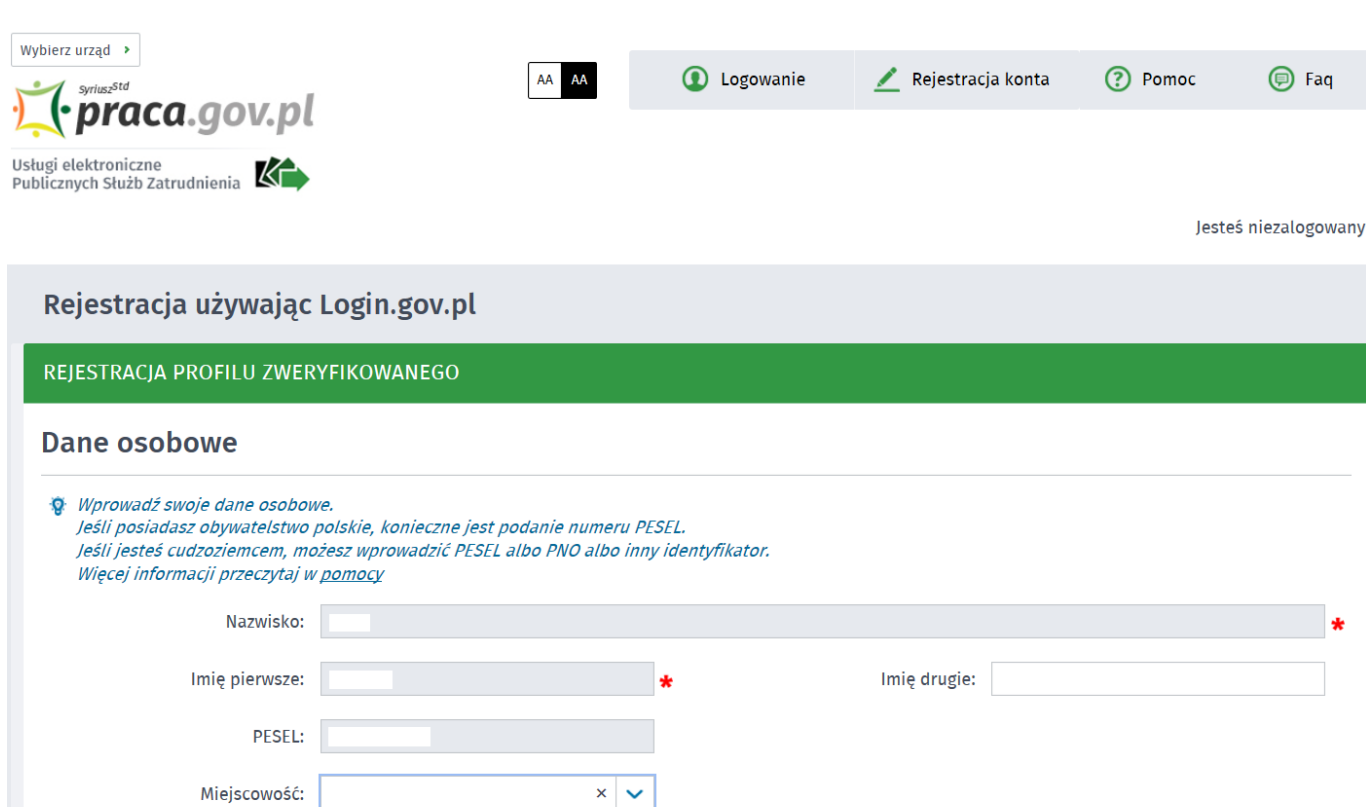

https://tuchola.praca.gov.pl/rynek-pracy/aktualnosci/aktualnosc 2 / 4

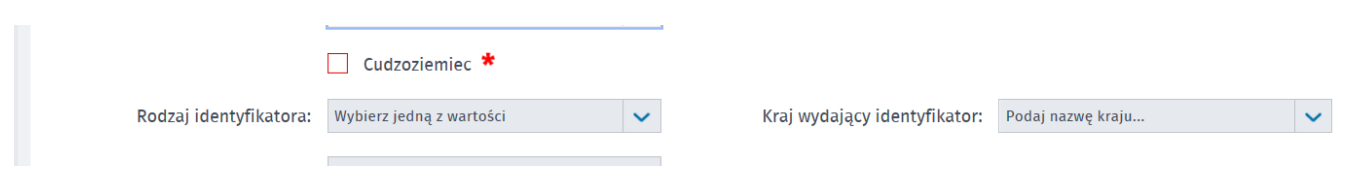

4. Następnie uzupełniamy dane kontaktowe, dane konta (login i hasło w portalu praca.gov.pl) oraz wybieramy odpowiadające nam Inne informacje. Na podany adres e-mail zostanie wysłana wiadomość potwierdzająca poprawną rejestrację.

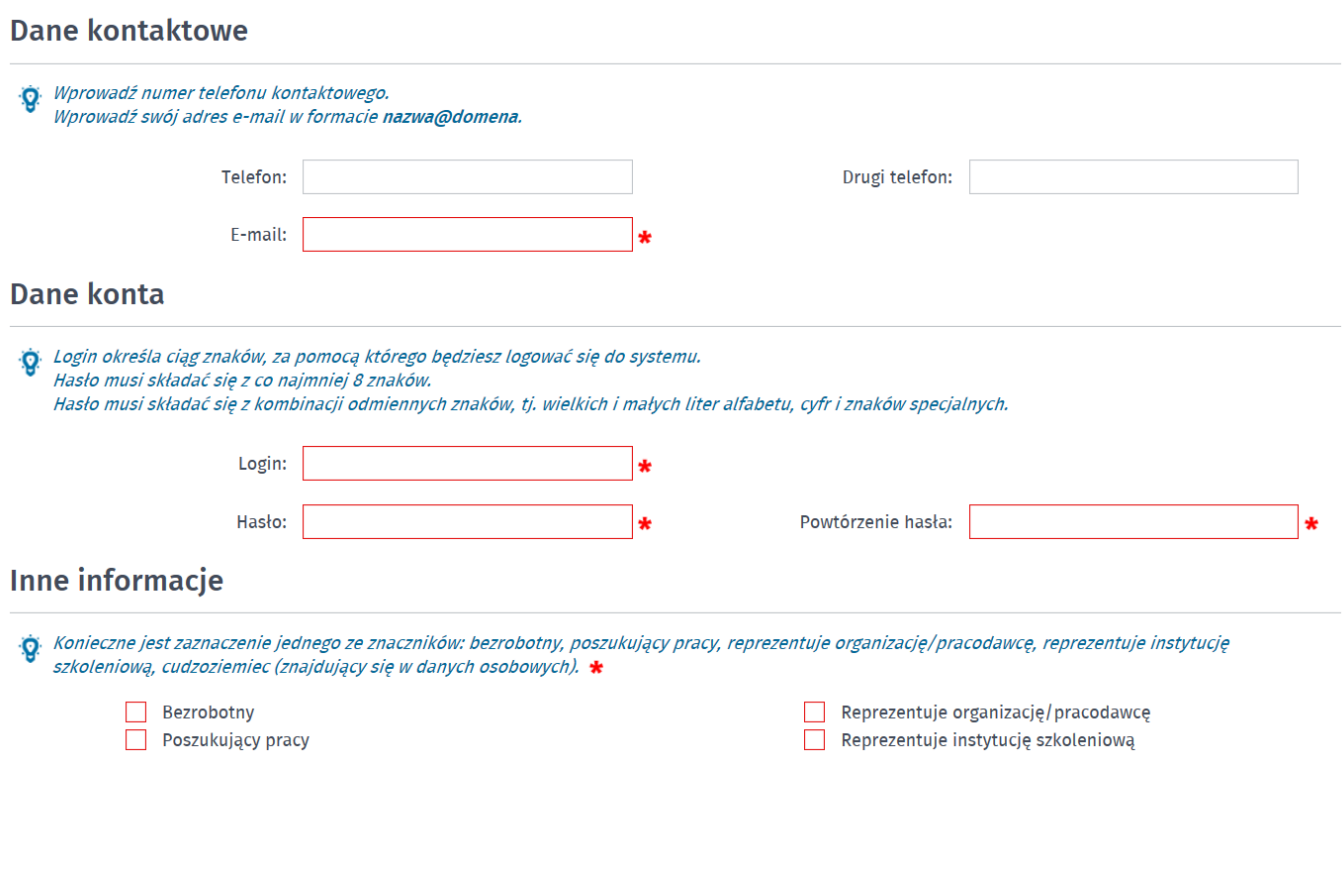

## 5. Akceptujemy regulaminy i wybieramy ZATWIERDŹ

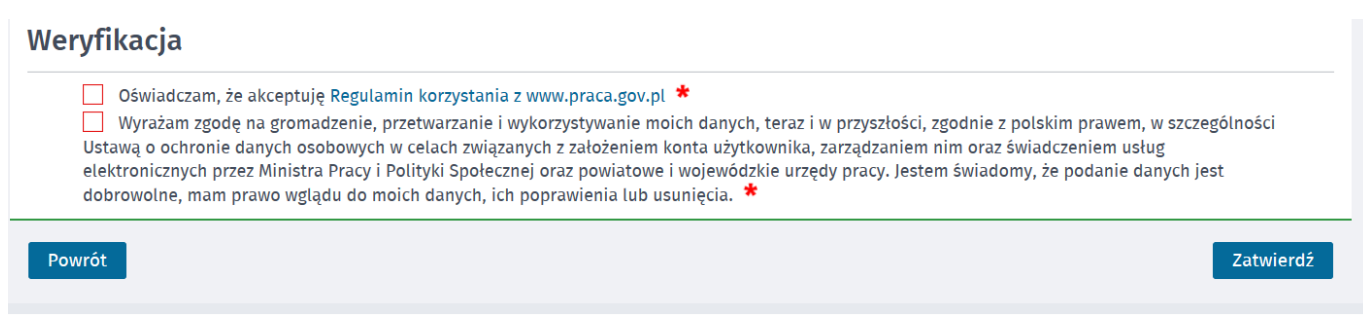

# 6. Poprawna rejestracja w portalu kończy się komunikatem potwierdzającym.

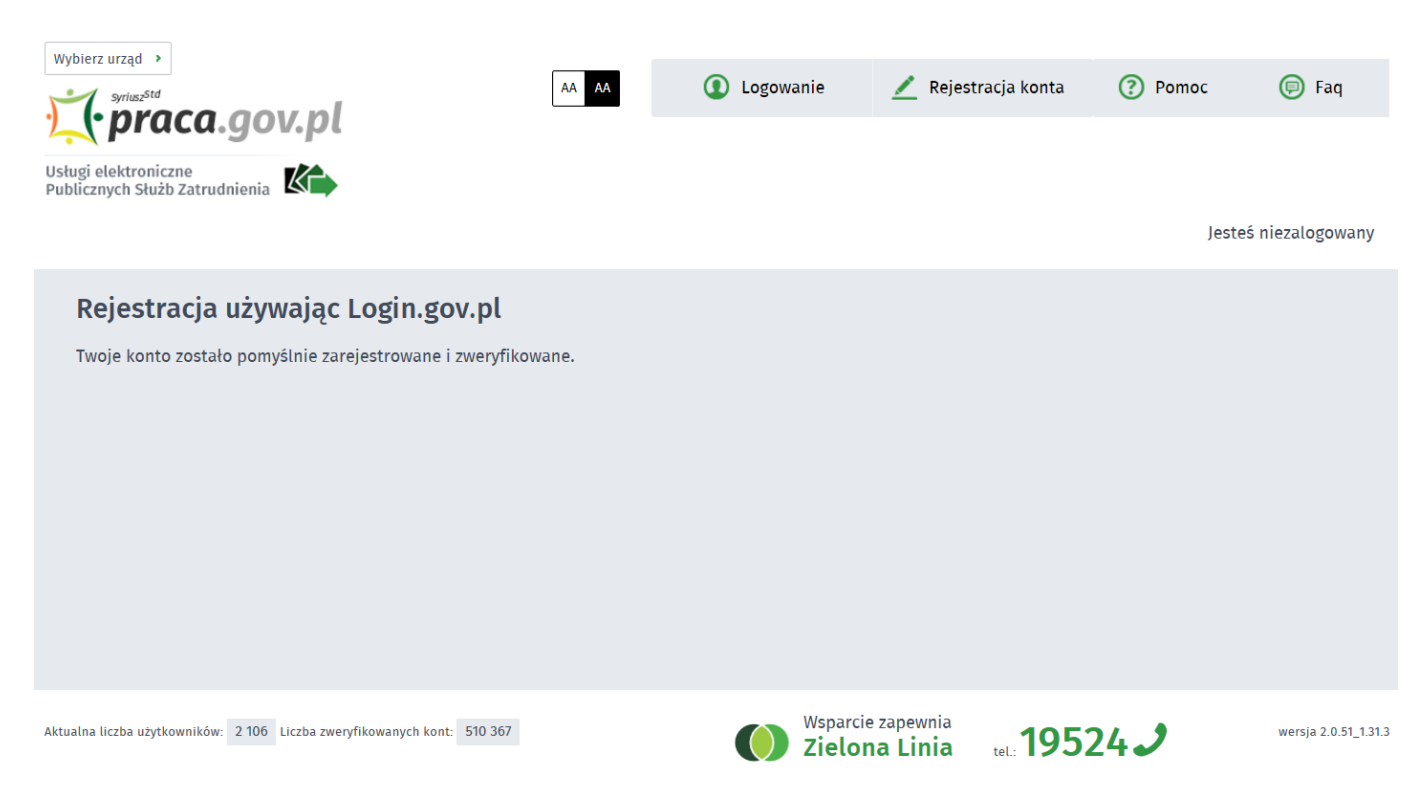

źródło - Powiatowy Urząd Pracy w Mielcu